# **MOT/Browser Phone<sup>+</sup> MOT/CallCenter**

# 別紙マニュアル 【管理画面】

**ユーザーマニュアル(管理者向け)**

# 設定・操作ガイド

## 第 1.0 版

## 株式会社バルテック

本書には本装置を正しくご利用いただく為の、接続・設置方法、注意・警告事項が記載されている為、 お使いになる前に必ずお読みになり、方法や注意事項を十分ご理解いただいた上でご利用ください。 本書は紛失しないように、大切に保管してください。

- ◆ 本書および本製品の一部または全部を無断で転載、複製、改変することはできません。
- **◆** 本書および本製品の内容は、改変・改良・その他の都合により予告無く変更することがあります。
- **◆** 本製品の使用または使用不能から生ずる付随的な損害(事業利益の損失・事業の中断・記録内容の 変化・消失など)に関して、当社は一切責任を負いません。
- **◆** 取扱説明書の記載内容を守らないことにより生じた損害に関して、当社は一切責任を負いません。
- **◆** 接続機器との組み合わせによる誤動作から生じた損害に関して、当社は一切責任を負いません。
- ◆ 本書に記載されている会社名、製品名は、それぞれ各社の商標または登録商標です。

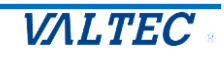

## 目次

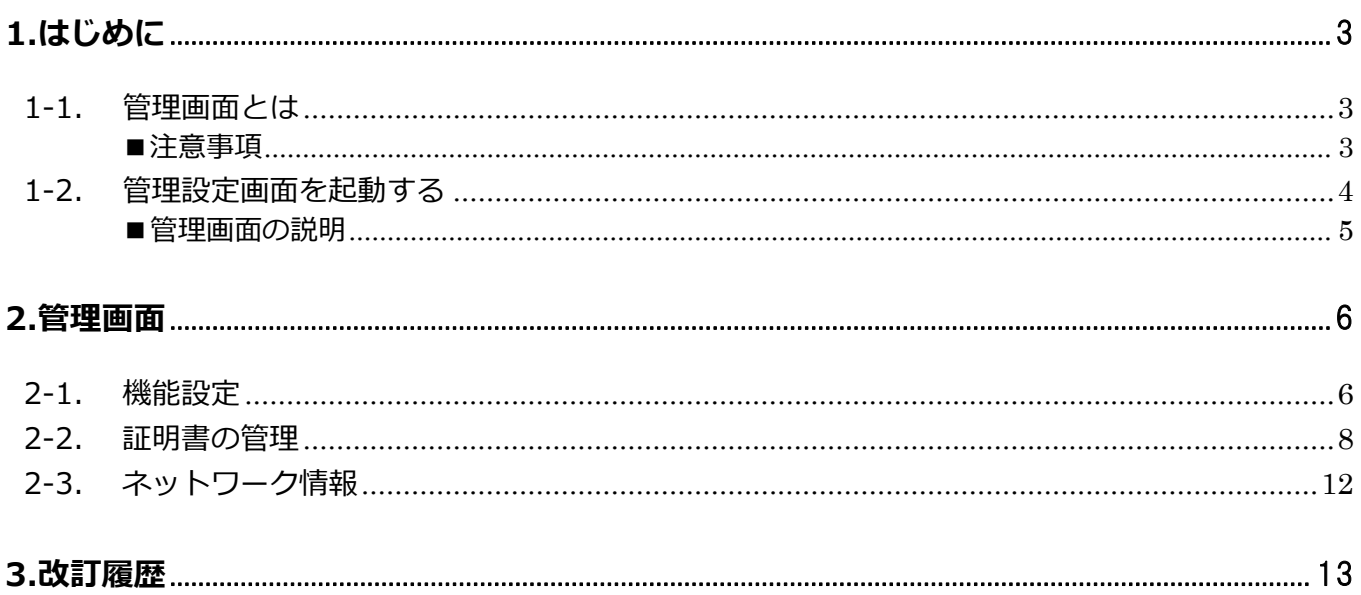

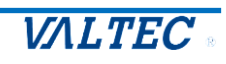

## <span id="page-2-0"></span>1.はじめに

#### <span id="page-2-1"></span>1-1. 管理画面とは

管理画面とは、管理者様にご利用いただく設定画面です。 管理画面では、証明書の発行や、MOT/CallCenter のオペレーター画面を対象に、電話画面の[設定]ボタ ンの表示/非表示の設定などが行えます。 運用に合わせてご利用ください。

本マニュアルは、管理者様がご利用になる「管理画面」について記載をしております。 「管理画面」は、MOT/Browser Phone+、MOT/CallCenter をご導入のお客様がご利用いただける 設定画面です。 ※MOT/Browser Phone+に関する詳細は、別紙「MOTBrowser Phone+ユーザーマニュアル」、 MOT/CallCenter に関する詳細は、別紙「MOT/CallCenter オペレーター向け 操作マニュアル」を

それぞれご参照ください。

#### <span id="page-2-2"></span>■注意事項

- ・マニュアルに記載された内容は、予告なく変更されることがございます。
- ・本マニュアルは、MOT/Browser Phone+の画面を例にしております。 MOT/CallCenter をご利用の場合、電話画面に表示されているボタンなど、 異なる箇所がございますが、「オートコール機能」の画面や操作方法については、同じです。

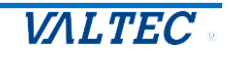

#### <span id="page-3-0"></span>1-2. 管理画面を起動する

#### (1)管理画面の URL を入力します。

URL は、【http:// (**プロキシサーバの IP アドレス**):18080/USR】です。

※IP アドレスは、お客様の環境ごとに異なります。

例)プロキシサーバの IP アドレスが 192.168.10.200 の場合、以下を入力します。 http://192.168.10.200:18080/USR

推奨ブラウザは、Google Chrome です。

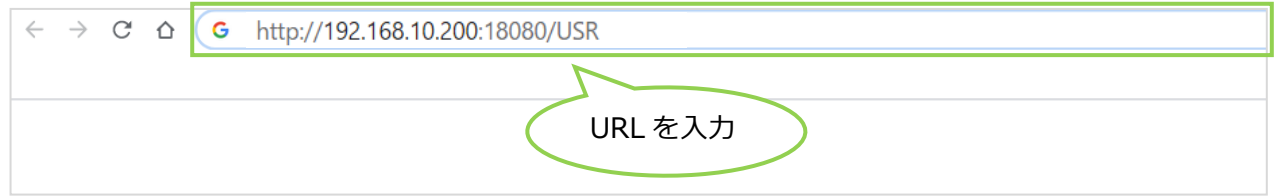

(2)URL を入力すると表示されるログイン画面に「ユーザー名」「パスワード」を入力し、 **[ログイン]**をクリックします。

ユーザー名とパスワードは、【ユーザー名:**config**、パスワード:**admin**】です。

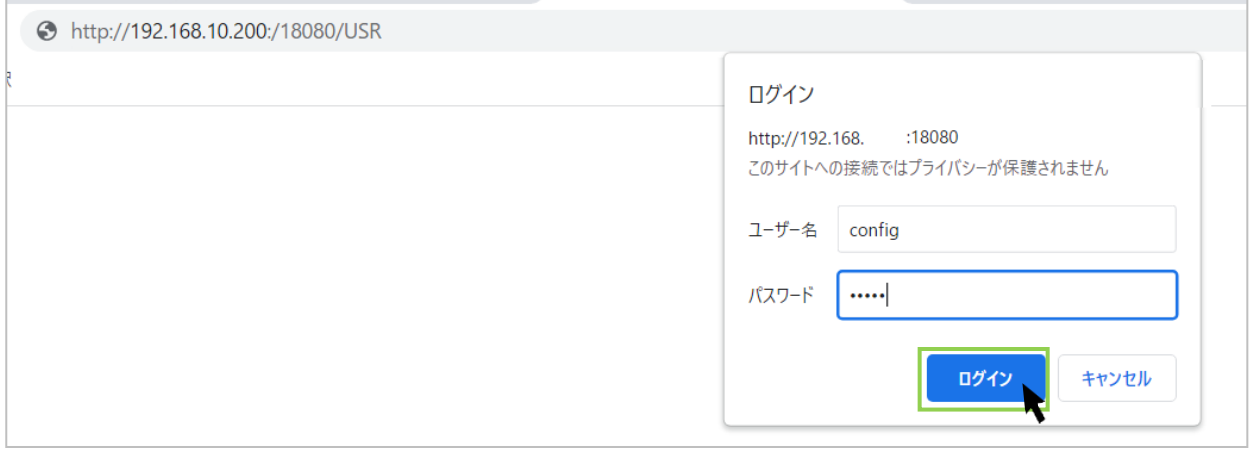

(3)**[ログイン]**をクリック後、管理設定画面を表示します。

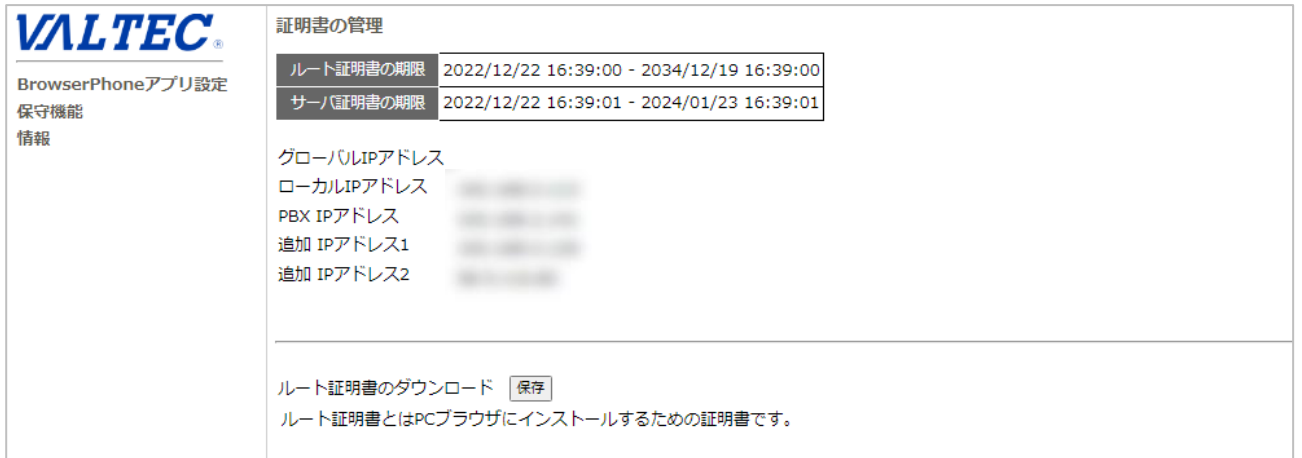

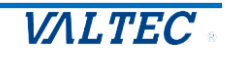

<span id="page-4-0"></span>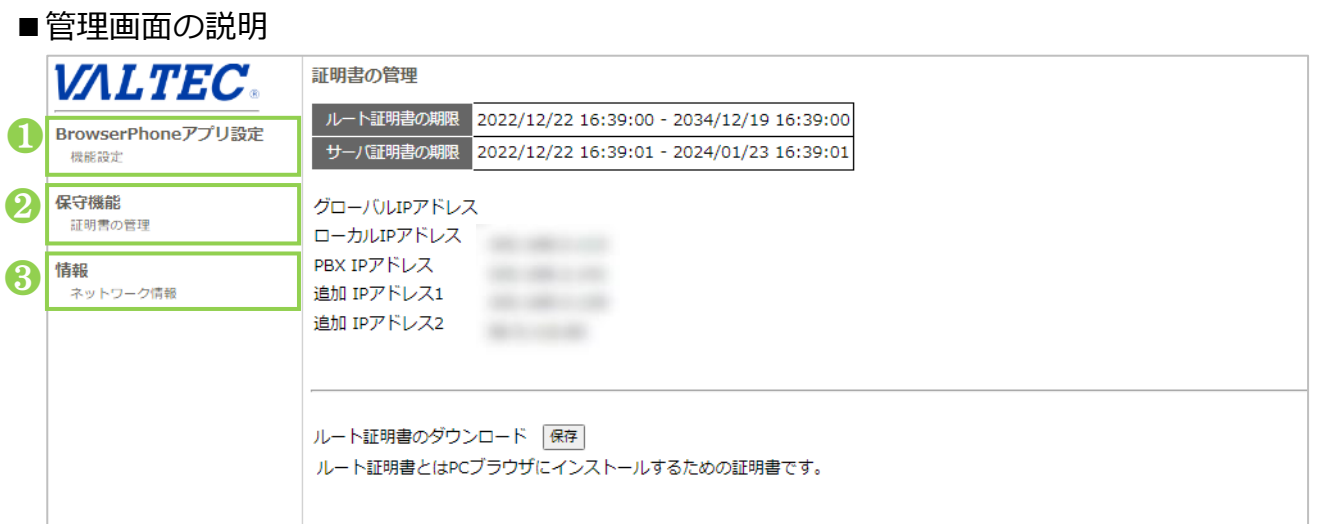

### 画面左のメニュー

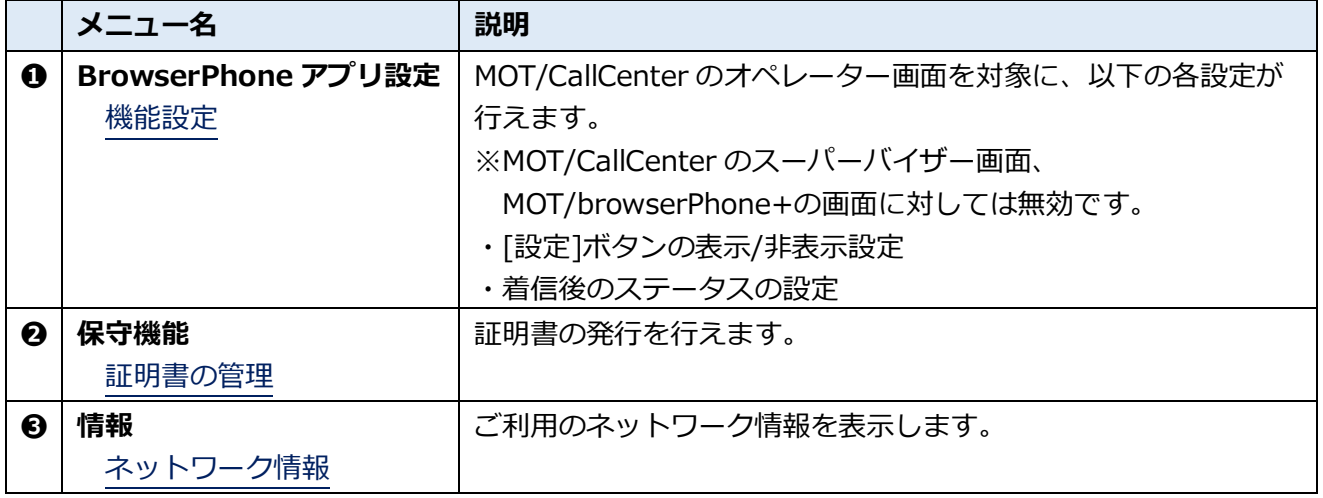

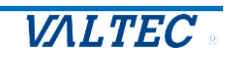

## <span id="page-5-0"></span>2.管理画面

### 2-1. 機能設定

<span id="page-5-1"></span>[設定]ボタンの表示/非表示設定や、着信後のステータス設定が行えます。 運用に合わせて、設定を行ってください。

#### (1) BrowserPhone アプリ設定> 「機能設定」をクリックします。 「機能設定」画面では、以下の設定が行えます。

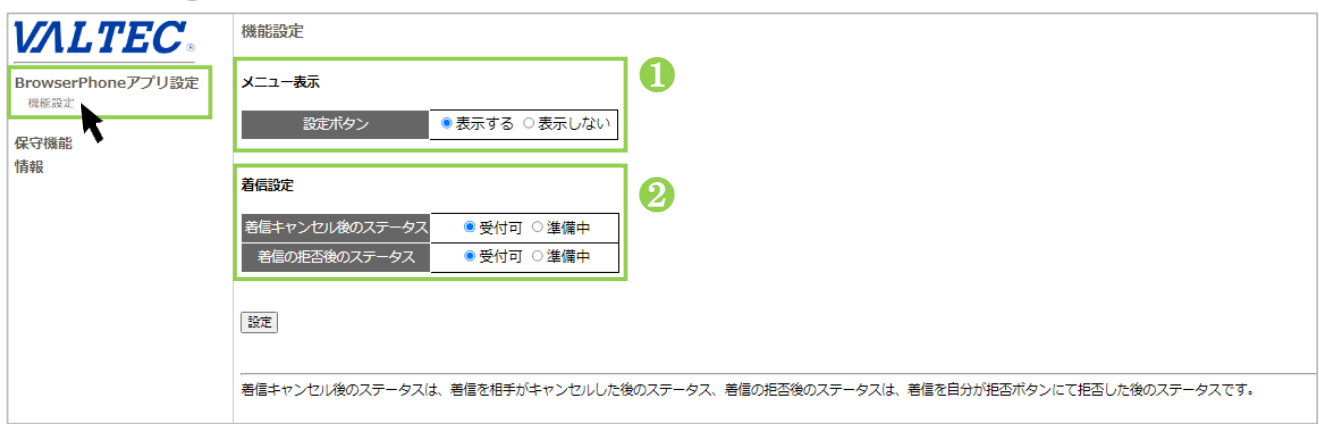

❶「メニュー表示」では、電話操作画面の[設定]ボタンの表示/非表示を設定することができます。

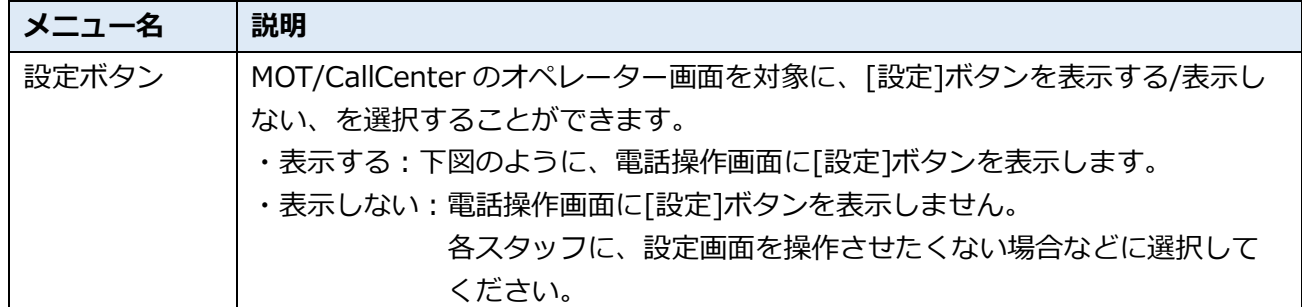

#### <電話操作画面>

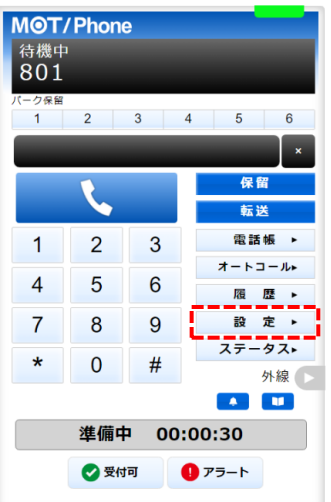

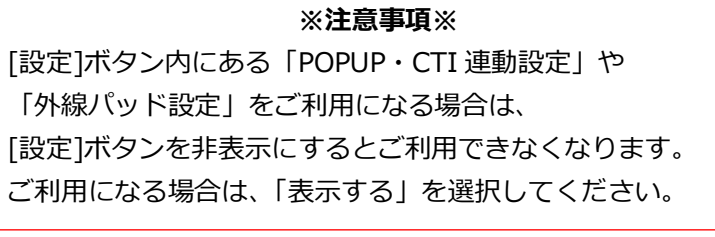

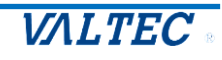

※以下❷は、MOT/CallCenter をご利用のお客様のみ、対象です。

●「着信設定」では、オペレーター画面で着信をキャンセル、または拒否したあとのステータスを どちらにするか設定することができます。

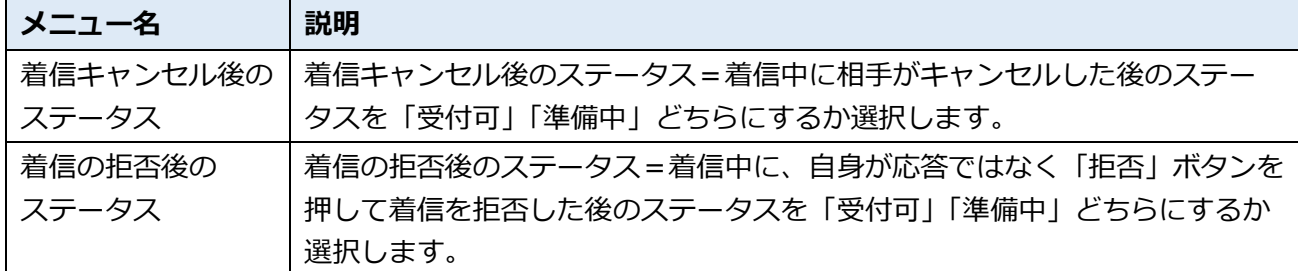

#### <MOT/CallCenter のオペレーター画面>

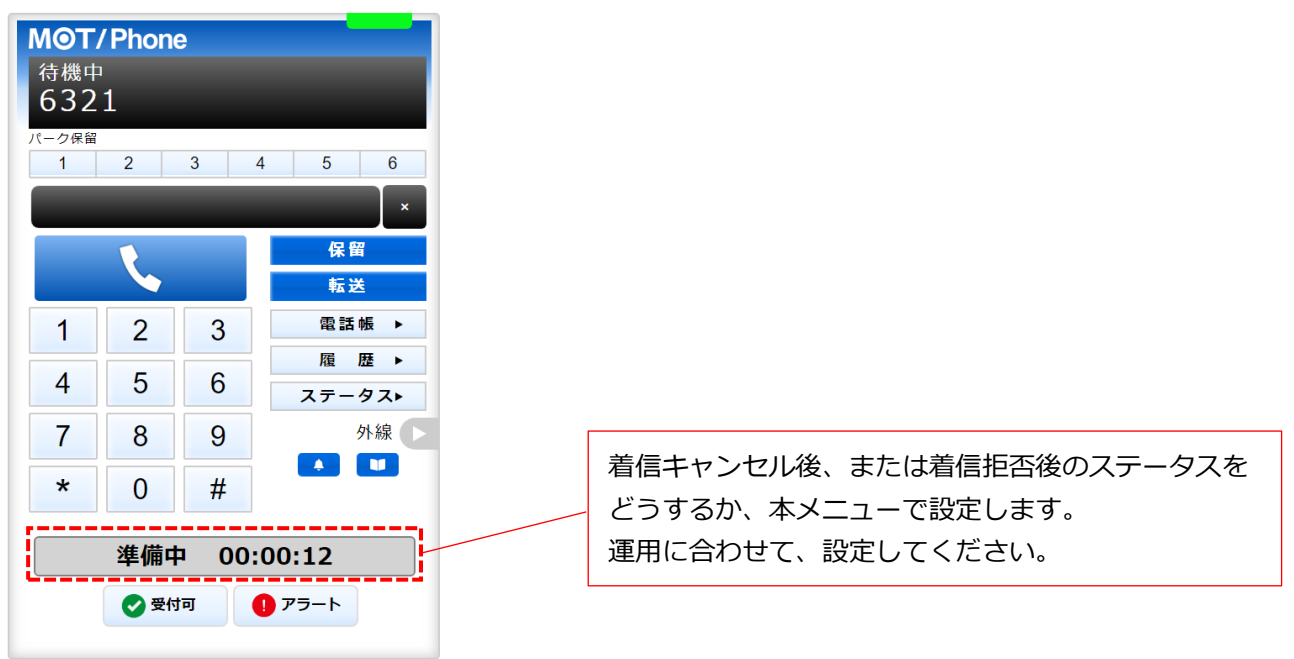

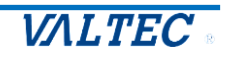

#### 2-2. 証明書の管理

<span id="page-7-0"></span>導入後に証明書を再発行したい、または証明書の期限が切れたので発行したい場合に、本メニューで 証明書を発行してください。

#### (1)保守機能>**「証明書の管理」**をクリックします。

「証明書の管理」画面では、以下が行えます。

❶「証明書の管理」画面上部の「ルート証明書の期限」では、証明書の期限を確認することが できます。

●[保存]をクリックすると、証明書を保存できます。

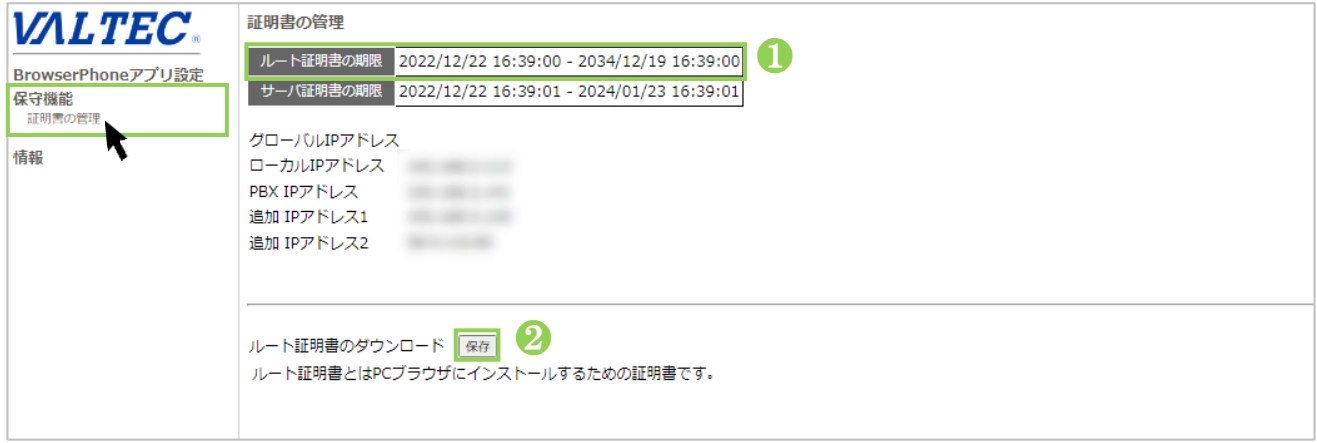

以下、証明書を保存~PC にインストールする手順を記載いたします。

**[保存]**ボタンをクリック後、画面の案内に従って操作を進めてください。 ※以下、WindowsPC 画面を例とします。

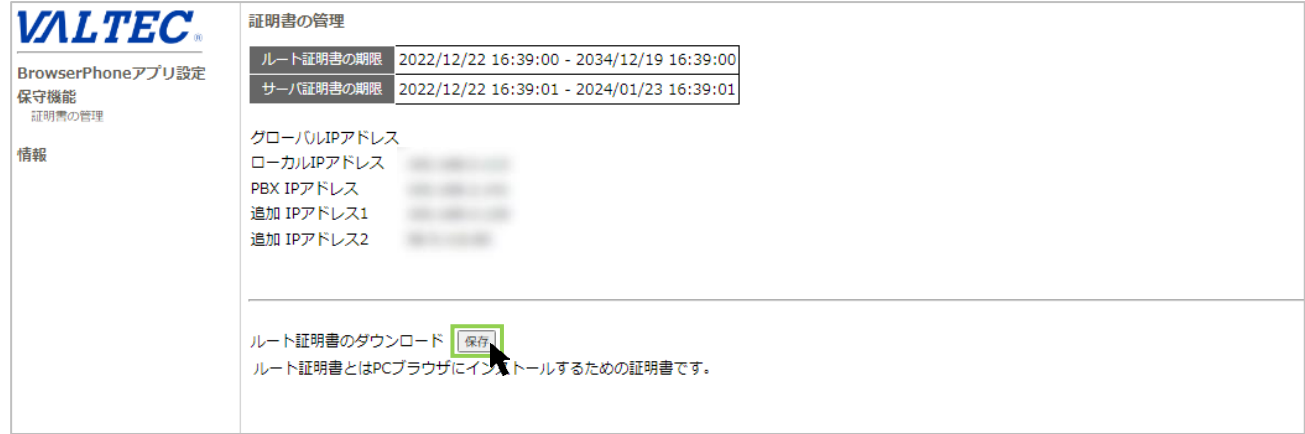

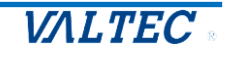

#### **[開く]**をクリック

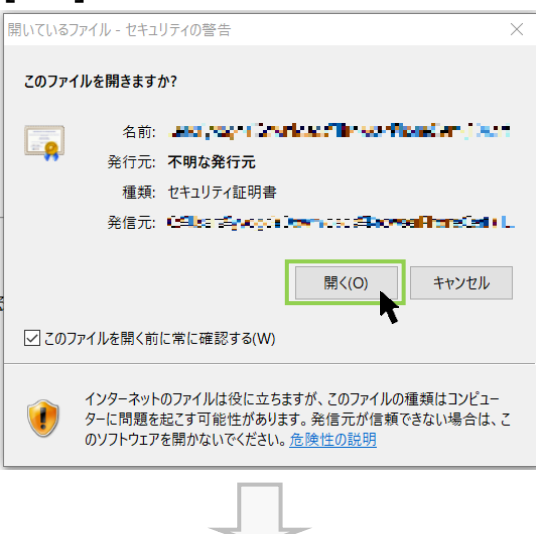

- ※ここでは、**[証明書のインストール]**をクリックし、PC にそのまま証明書をインストールする 手順を記載いたします。
	- ・**[OK]**をクリック・・・証明書を PC に保存
	- ・**[証明書のインストール]**をクリック・・・PC に証明書インポートを実行

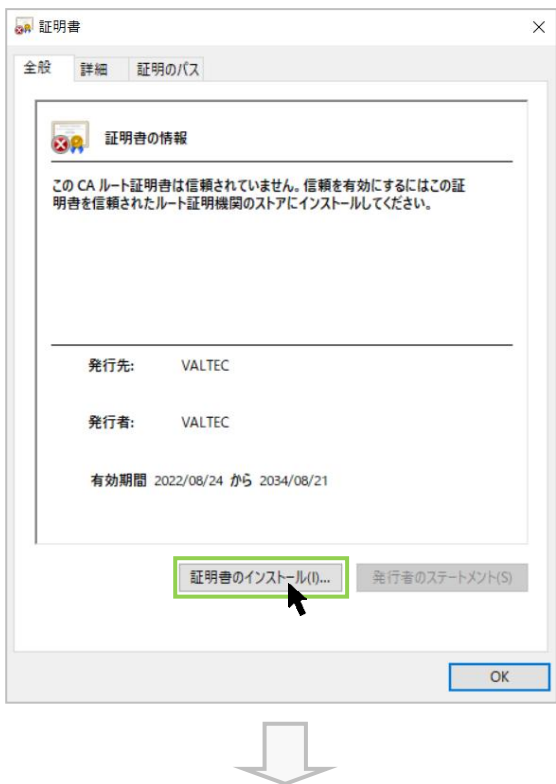

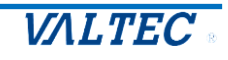

#### 保存先で**「ローカルコンピューター」**を選択し、**[次へ]**をクリック

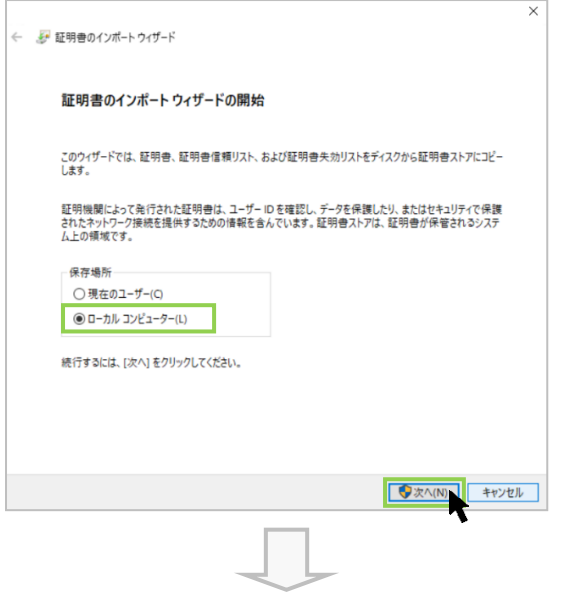

**「証明書をすべて次のストアに配置する」**を選択し、[参照]から「**信頼されたルート証明機関**」を 選択して**[次へ]**をクリック

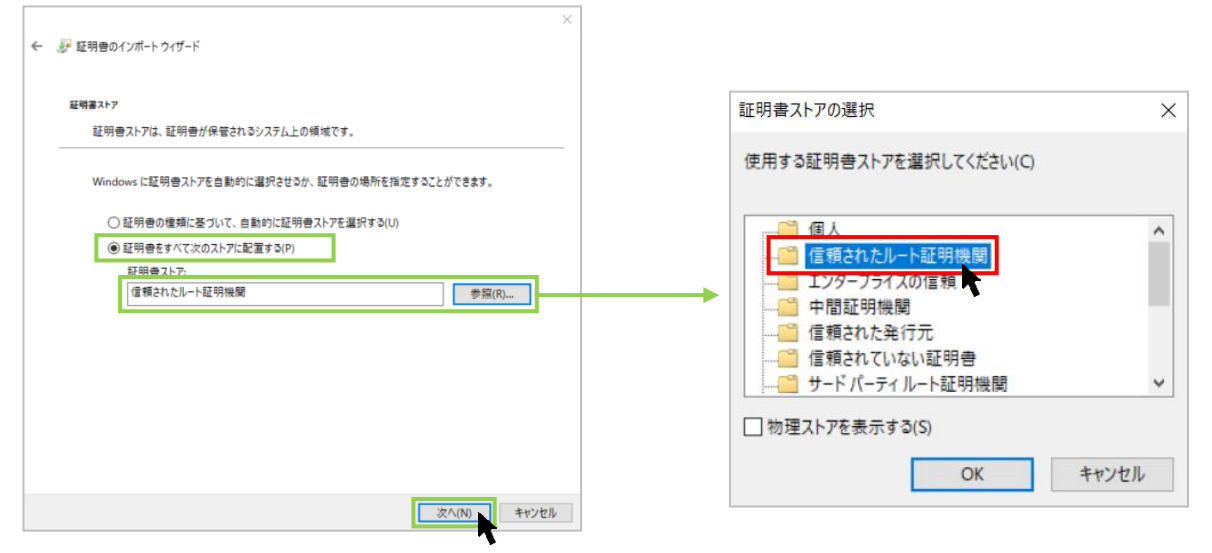

#### 証明書のインポートが完了したら、**[完了]**をクリック

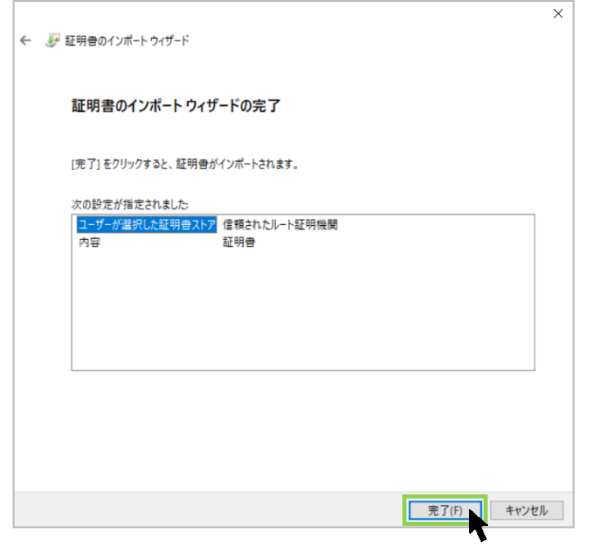

#### **[はい]**をクリック

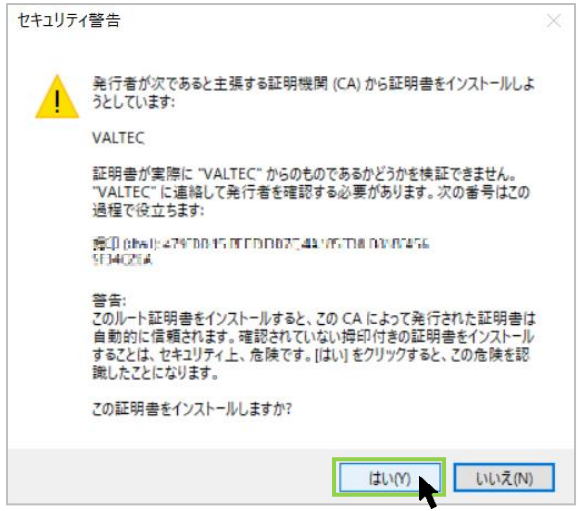

#### **[OK]**をクリック

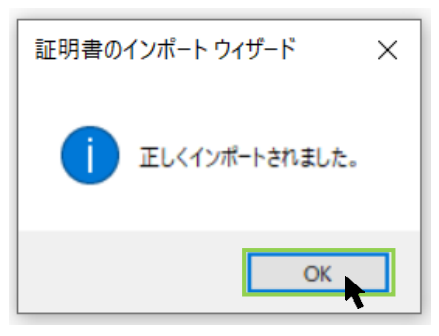

以上で、証明書のインストールが完了です。

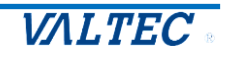

<span id="page-11-0"></span>ご利用のネットワーク情報を確認することができます。

(1)情報>**「ネットワーク情報」**をクリックし、「ネットワーク情報」画面を表示します。 ご利用のネットワーク情報を確認できます。

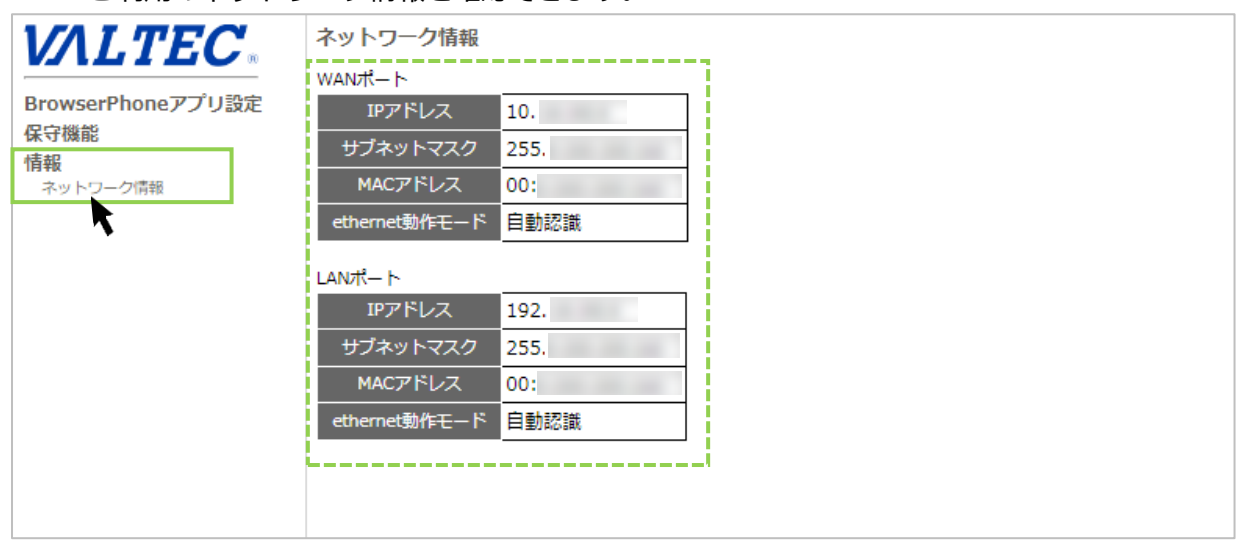

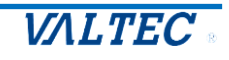

# <span id="page-12-0"></span>3.改訂履歴

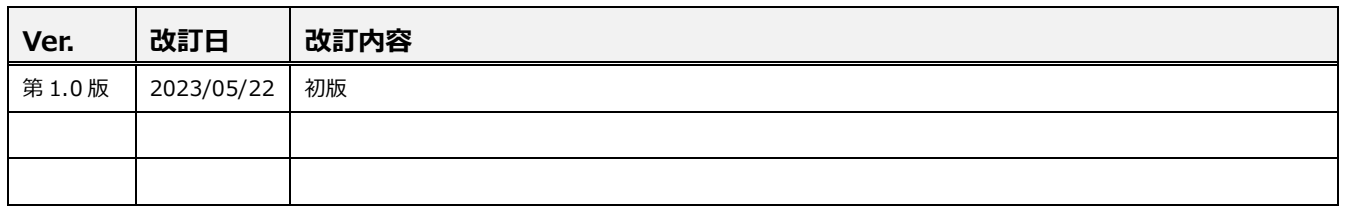

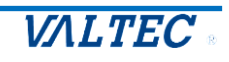

### 別紙【管理画面】設定ガイド 2023年05月22日 第1.0版

株式会社バルテック

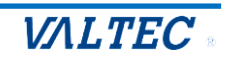